# GUIA PASSO A PASSO PARA CADASTRAMENTO DE PROPOSTA FUNDO A FUNDO:

Portaria nº 3.186, publicada em 26 de novembro de 2020, que institui, em caráter excepcional e temporário, incentivo financeiro federal a Estados, Distrito Federal e Municípios, destinado à aquisição de equipamentos para reorganização do processo de trabalho e qualificação do cuidado e assistência nos estabelecimentos saúde Municipais, Distritais e Estaduais de administração pública no âmbito do Sistema Único de Saúde, que prestam assistência às gestantes, parturientes, recém-nascidos e puérperas, no contexto da Emergência em Saúde Pública de Importância Nacional (ESPIN) decorrente do Coronavírus.

**1º PASSO: ACESSAR O PORTAL DO FUNDO NACIONAL DE SAÚDE [HTTPS://PORTALFNS.SAUDE.GOV.BR/](https://portalfns.saude.gov.br/) CLICAR NO MENU "GERENCIAMENTO DE OBJETOS E PROPOSTAS:**

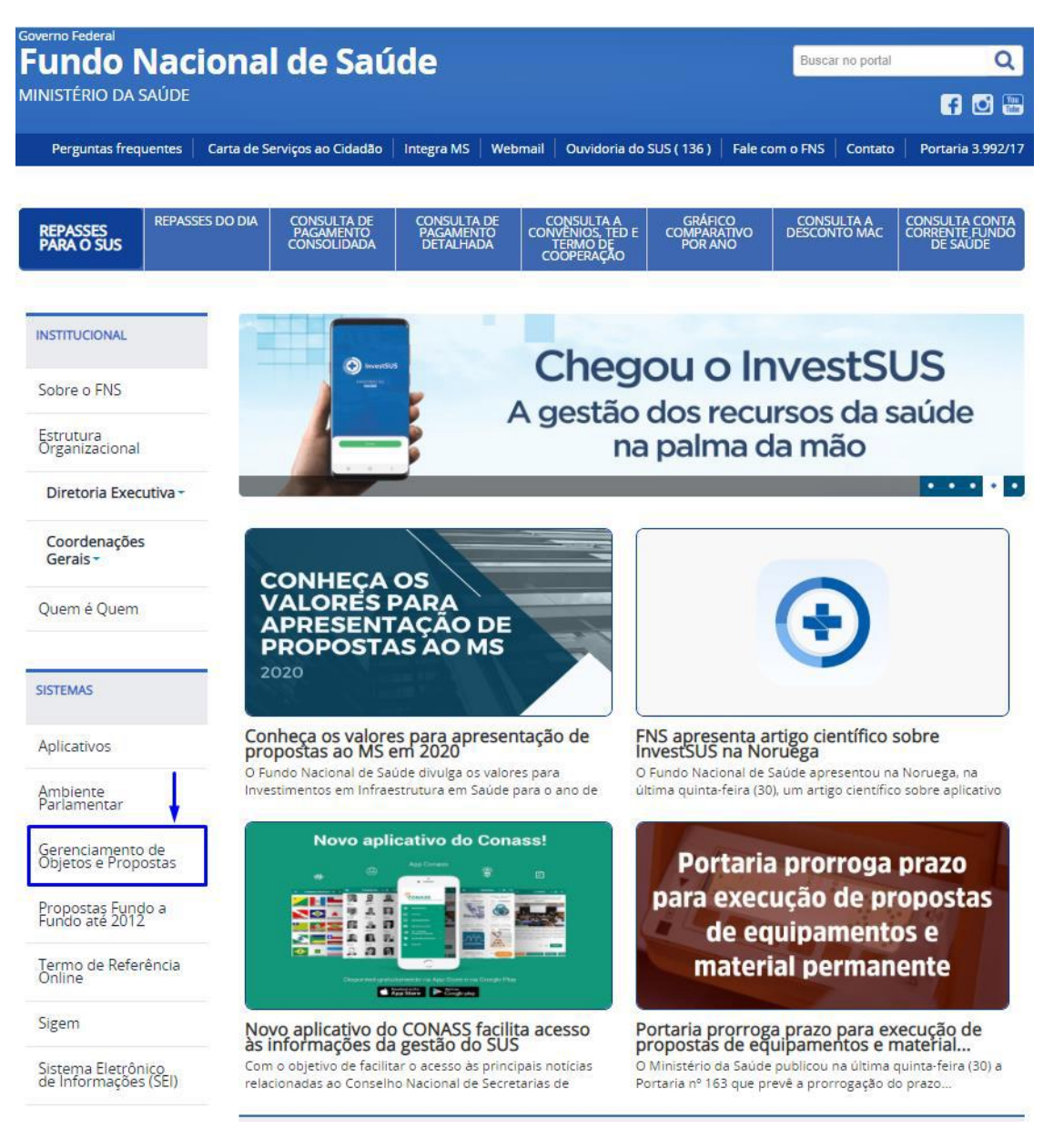

**2º PASSO: ACESSAR O GERENCIAMENTO DE OBJETO E PROPOSTAS NA ABA "ACESSO PROPONENTE", PREENCHER COM O NÚMERO DO CNPJ E SENHA, E APÓS CLICAR NO BOTÃO "ACESSAR".**

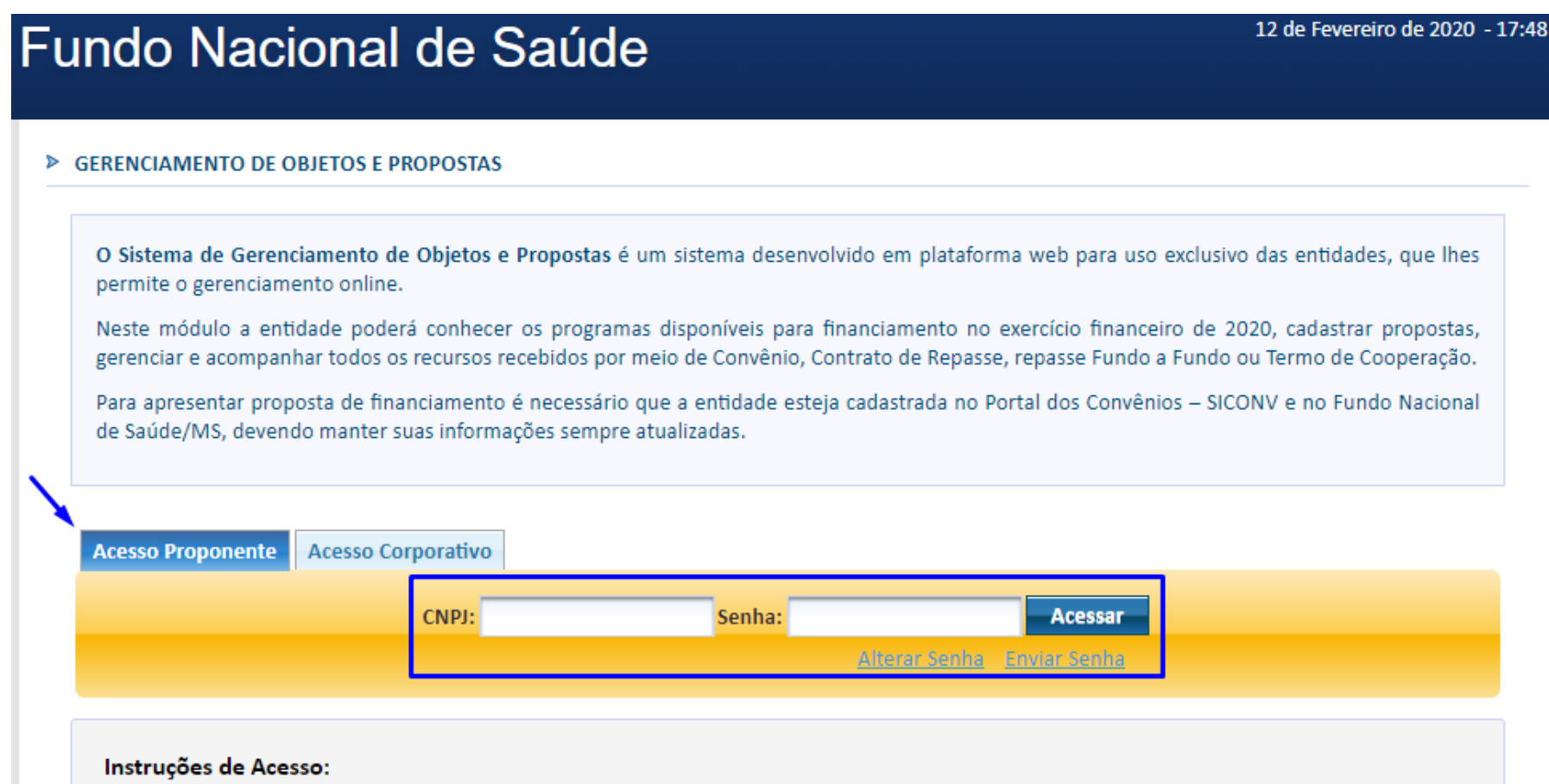

- 1. Clique no campo "Acesso Proponente";
- 2. Digite o CNPJ da entidade desejada e Senha;
- 3. Clique em "Acessar".

Importante: Caso o Proponente não possua senha, deverá digitar o CNPJ e clicar no campo "Enviar Senha", que a mesma será direcionada ao email cadastrado junto ao Ministério da Saúde.

### **3º PASSO: INDICAR O OBJETO CLICAR NO BOTÃO "INDICAÇÃO DE OBJETO POR PROGRAMA", CONFORME RECURSO DISPONÍVEL PARA ENTIDADE.**

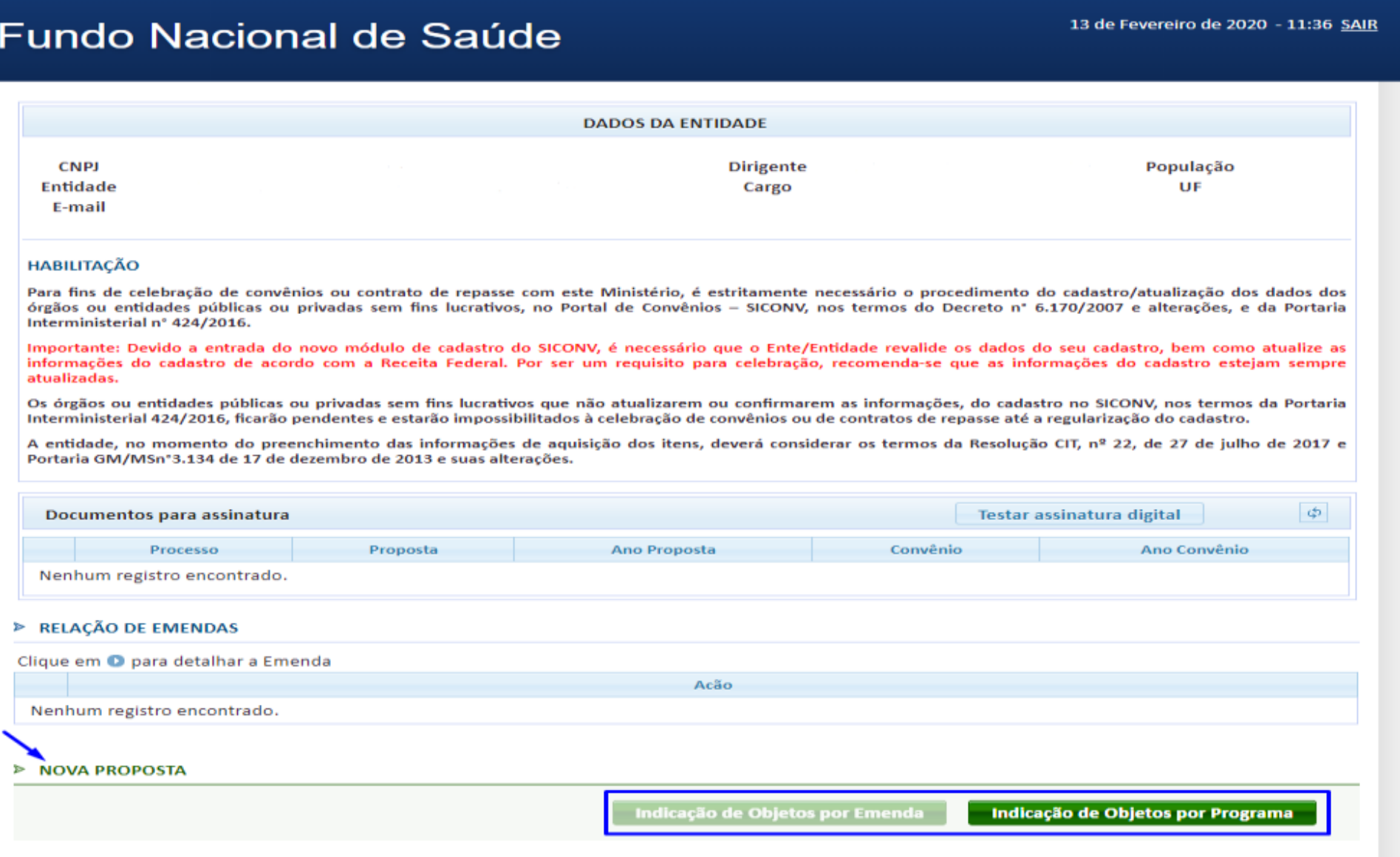

- 3.1- Clique no recurso de Programação, será direcionado para uma página com o campo "Sistema de Cadastro de Proposta" abaixo na aba Programa/Ação aparecerá a relação do disponível para a indicação do objeto conforme portaria.
- 3.2- Clicar no ícone Programa/Ação e escolher o componente disponível. (Clique na imagem do Coronavirus )
- 3.3- Após selecionado o componente, o sistema disponibilizará o objeto pertinente.
- 3.4- No campo "Valor a Indicar (R\$)" indicar o valor que será utilizado nesta Proposta, conforme recurso disponível para esta indicação, e após clicar no botão "Salvar".

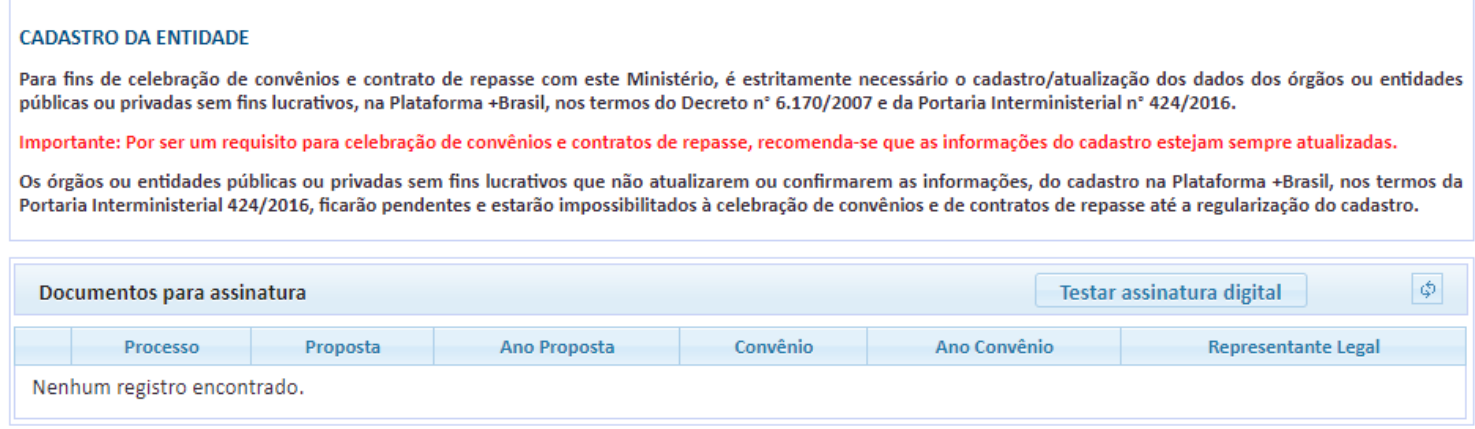

#### > SISTEMA DE CADASTRO DE PROPOSTAS

O Sistema de Cadastro de Propostas foi desenvolvido com a finalidade de facilitar as Entidades, os Fundos Estaduais, Municípios e Entidades Privadas a cadastrarem suas propostas nos sistemas abaixo:

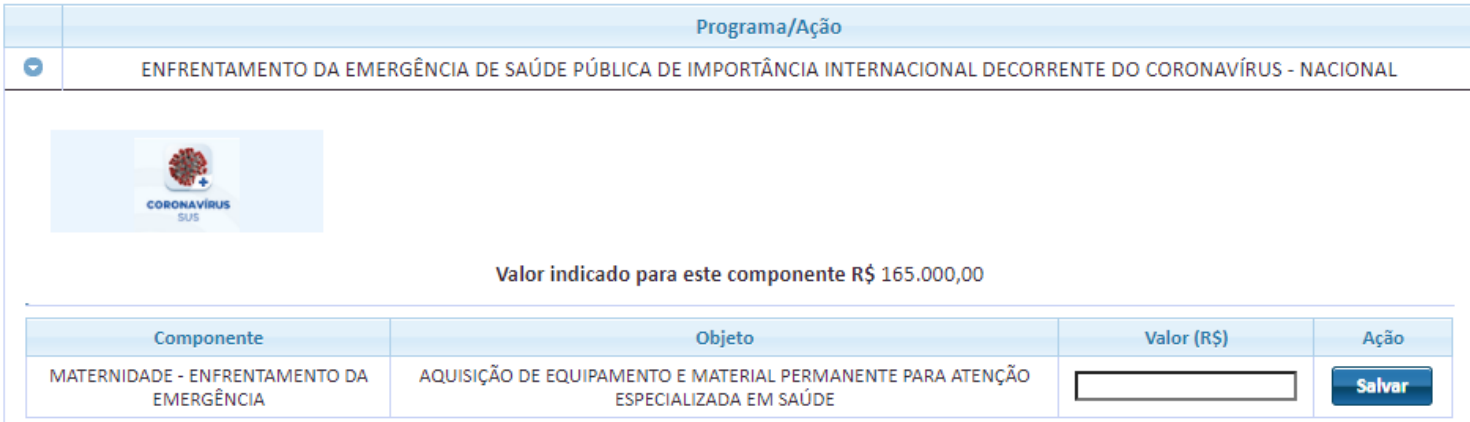

**4º PASSO: INICIAR PROPOSTA APÓS INDICAÇÃO DE VALOR, O SISTEMA APRESENTA O CAMPO "OBJETOS SELECIONADOS", COM INFORMAÇÕES DO PROGRAMA, COMPONENTE, OBJETO E VALOR DA PROPOSTA A SER CADASTRADA. PARA INICIAR O CADASTRO DA PROPOSTA CLICAR NO BOTÃO "INICIAR PROPOSTA".**

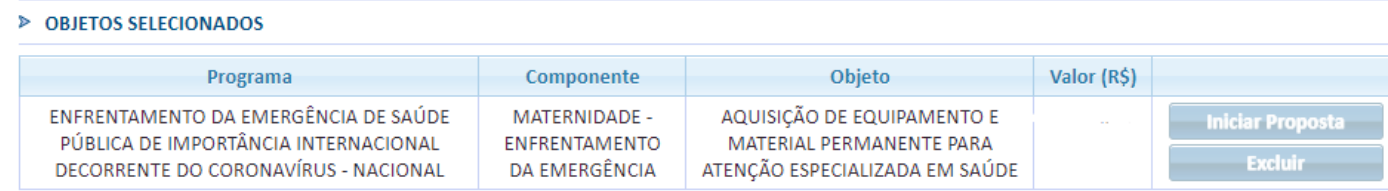

4.1 - Recurso de Proposta: Aparecerá as informações da proposta, clique em avançar;

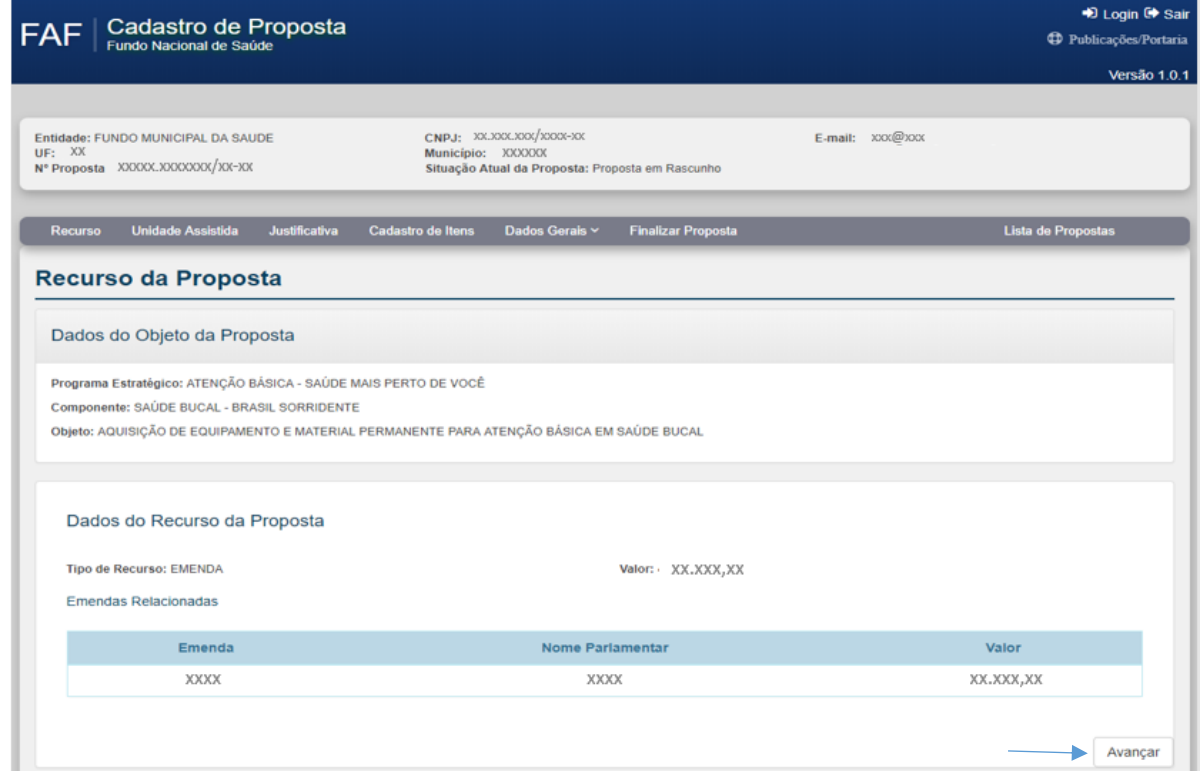

### 4.2 - Unidade Assistida

Ao acessar a aba "Unidade Assistida" objetiva o cadastro de uma Unidade, possuindo duas formas de inserção destas Unidades Assistidas:

- Pesquisando pelo CNES;
- Cadastrando a unidade caso ela não possua CNES.

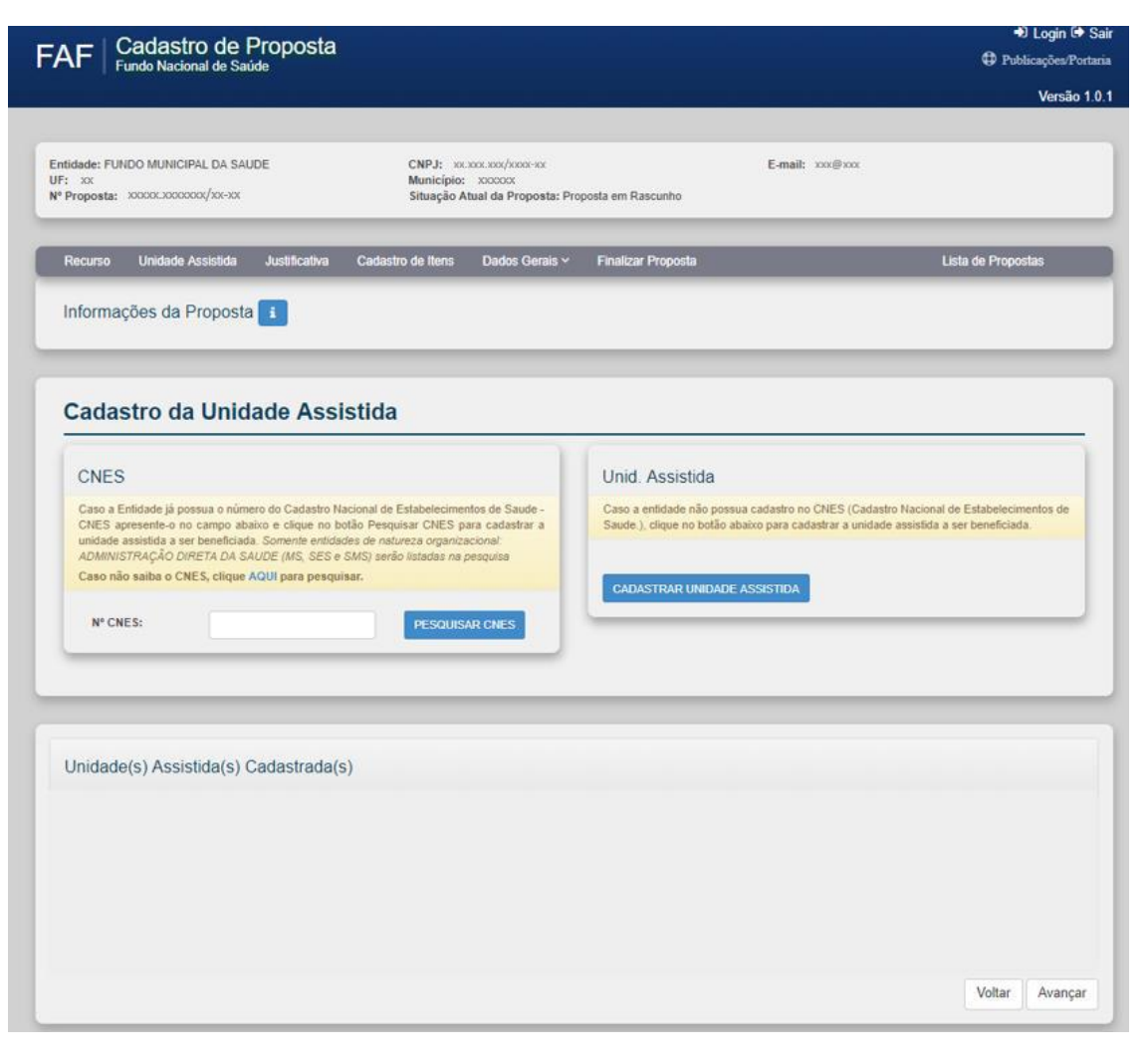

### - SALVAR a Unidade assistida

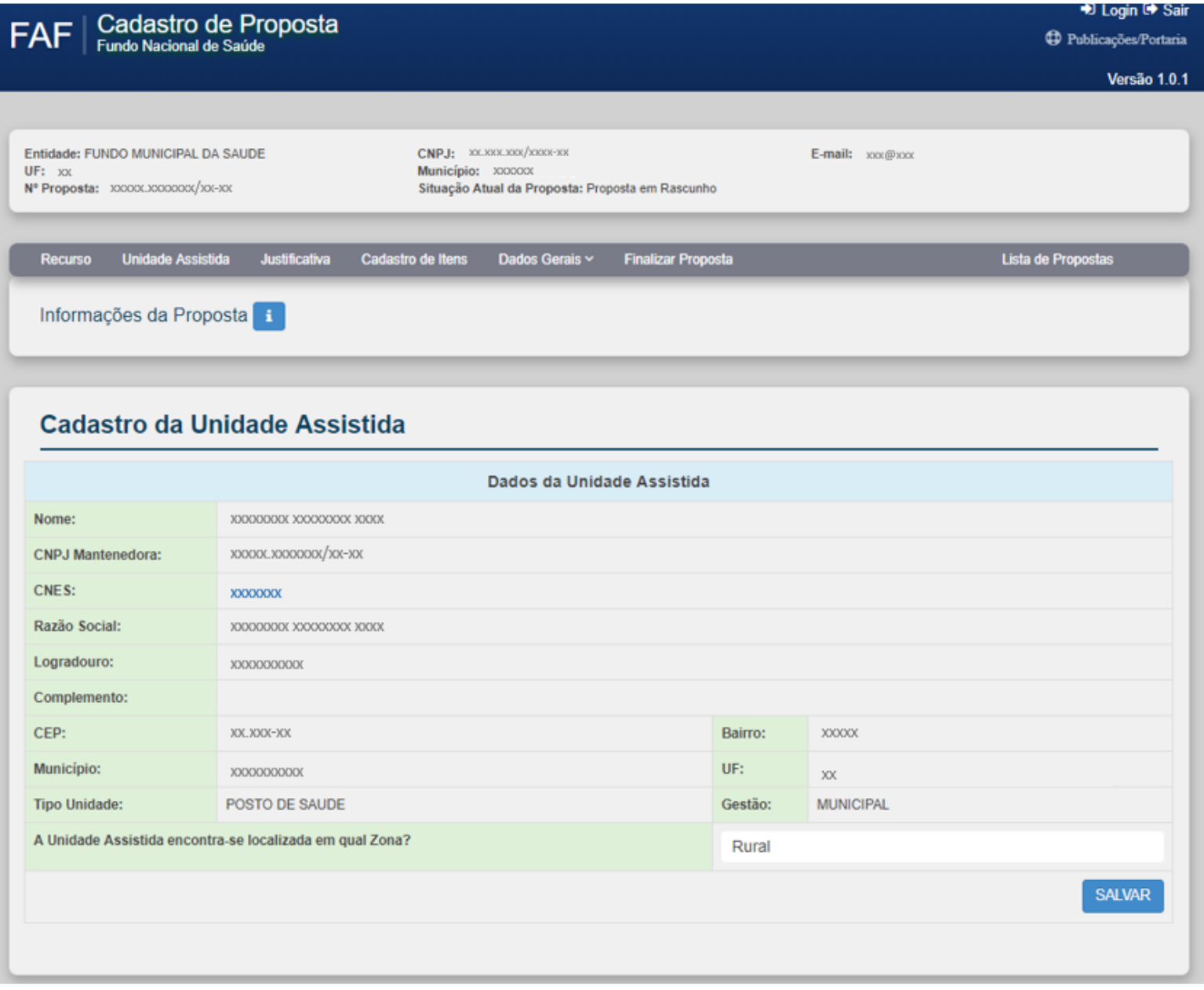

### Cadastro da Unidade Assistida

t,

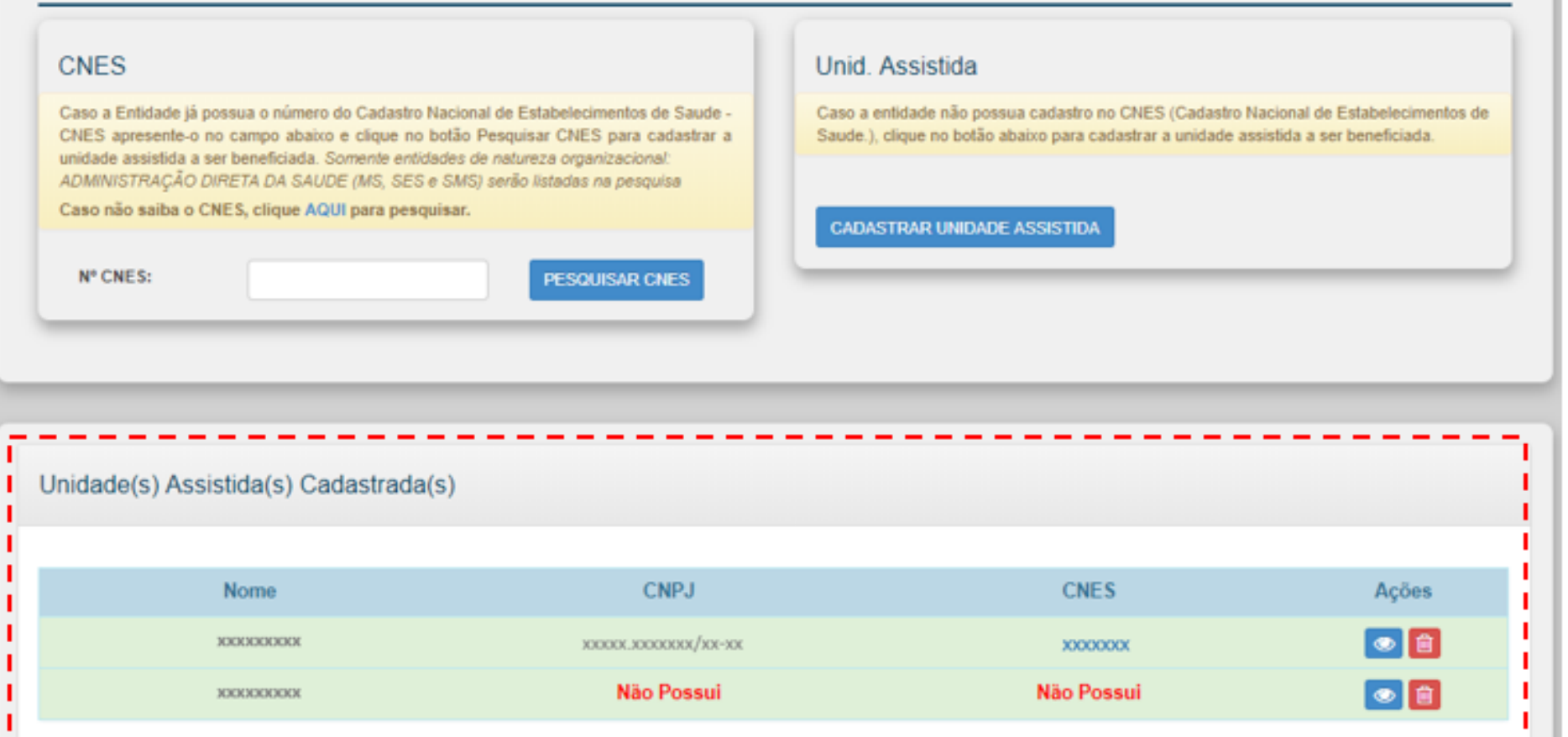

 $-$ 

 $\overline{\phantom{a}}$ 

Voltar

Avançar

### 4.3 - Justificativa

Nesta aba deverá ser informada a Justificativa da Proposta. Assim é necessário escolher a Unidade Assistida que será beneficiada e em seguida clicar no **in i** ícone para abrir o campo "Justificativa da Proposta" para Unidade.

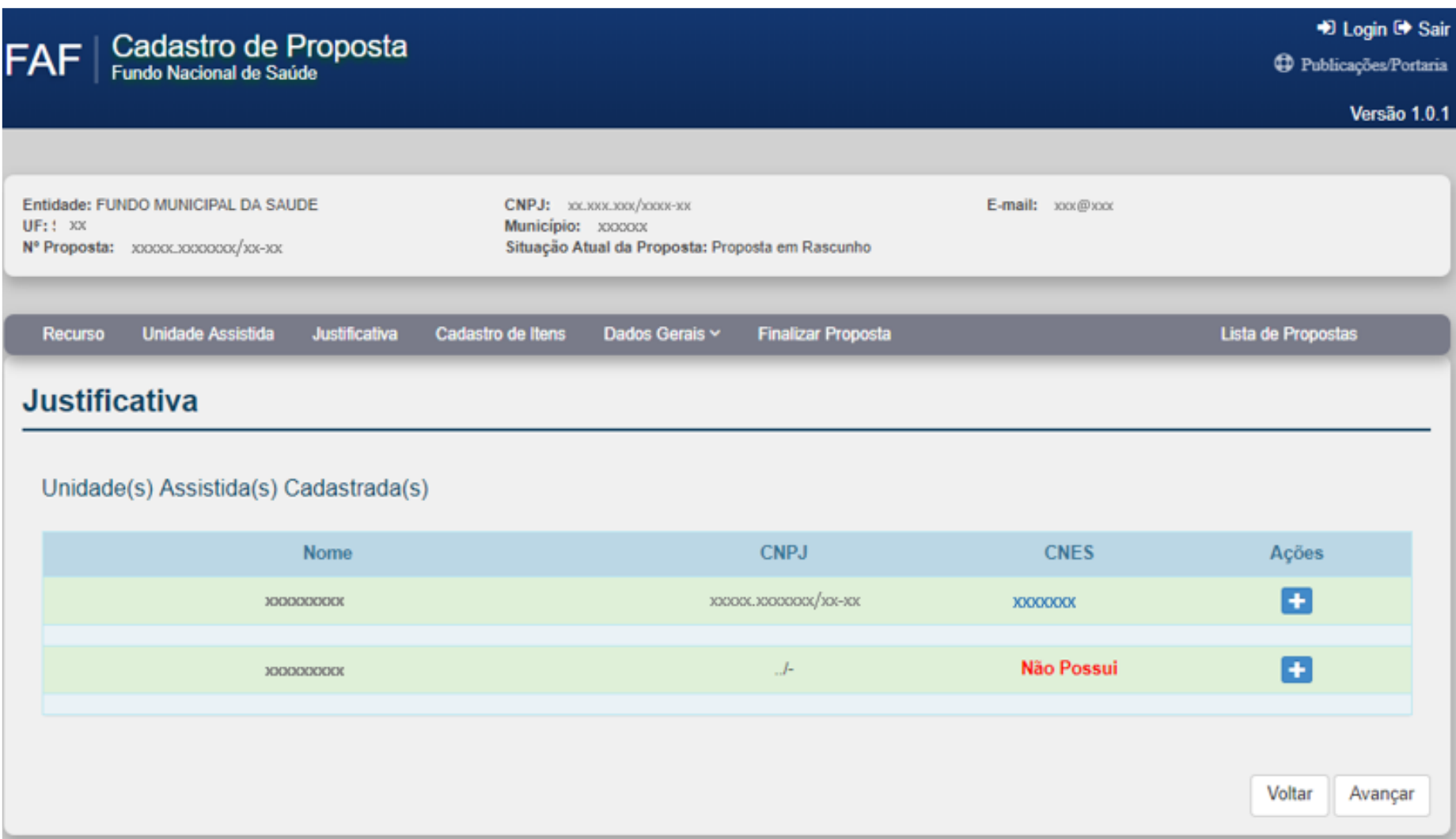

- Na justificativa deverá constar as informações da rede de saúde do proponente, objetivo com o solicitado, resultados esperados e atendimentos, levando em consideração a portaria. Após preenchido o campo clicar no botão "SALVAR JUSTIFICATIVA" e em seguida clicar no botão "Avançar".

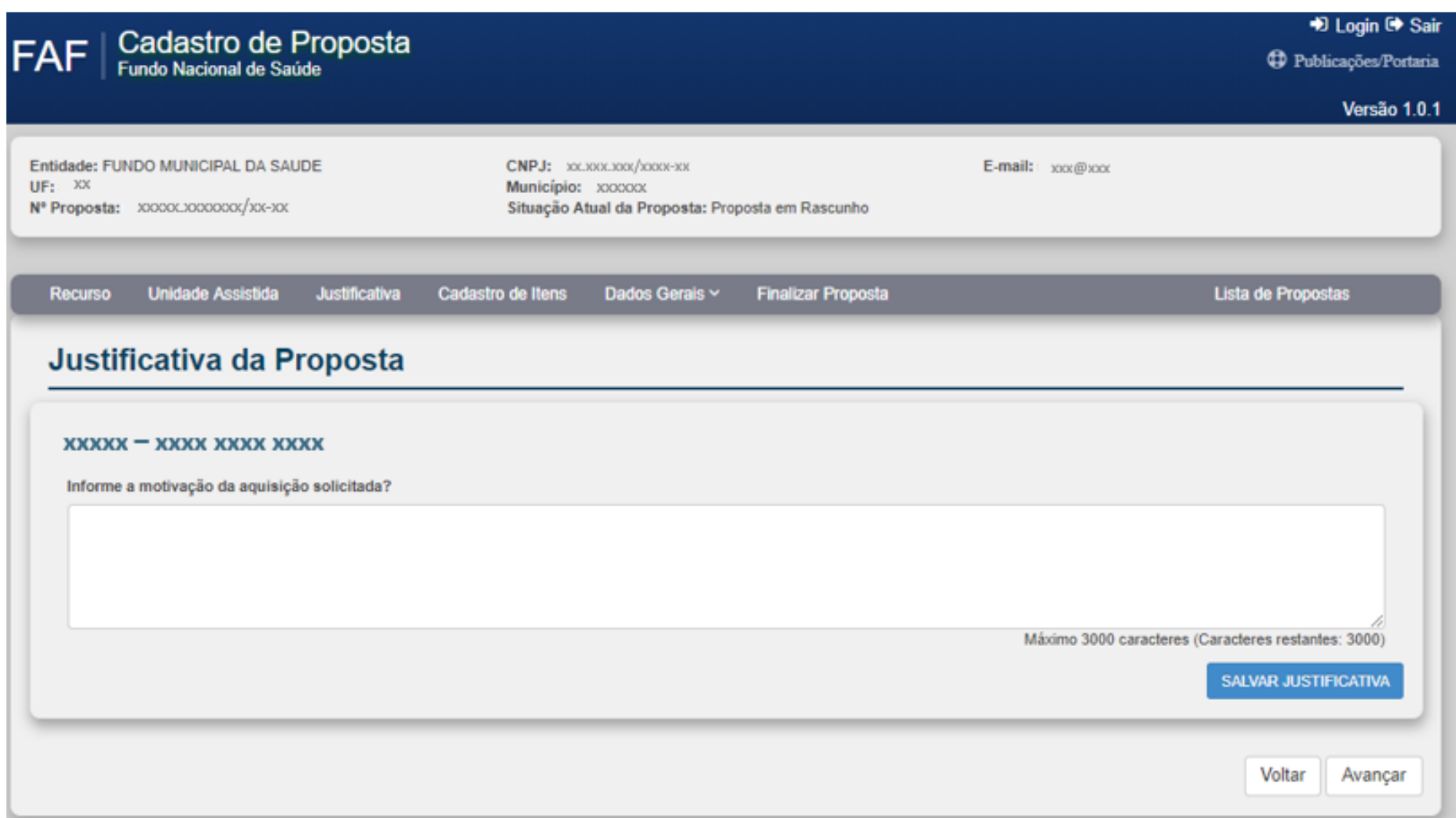

- Após incluir e salvar a Justificativa da Proposta, o sistema irá permitir visualizar, editar e excluir a Justificativa.

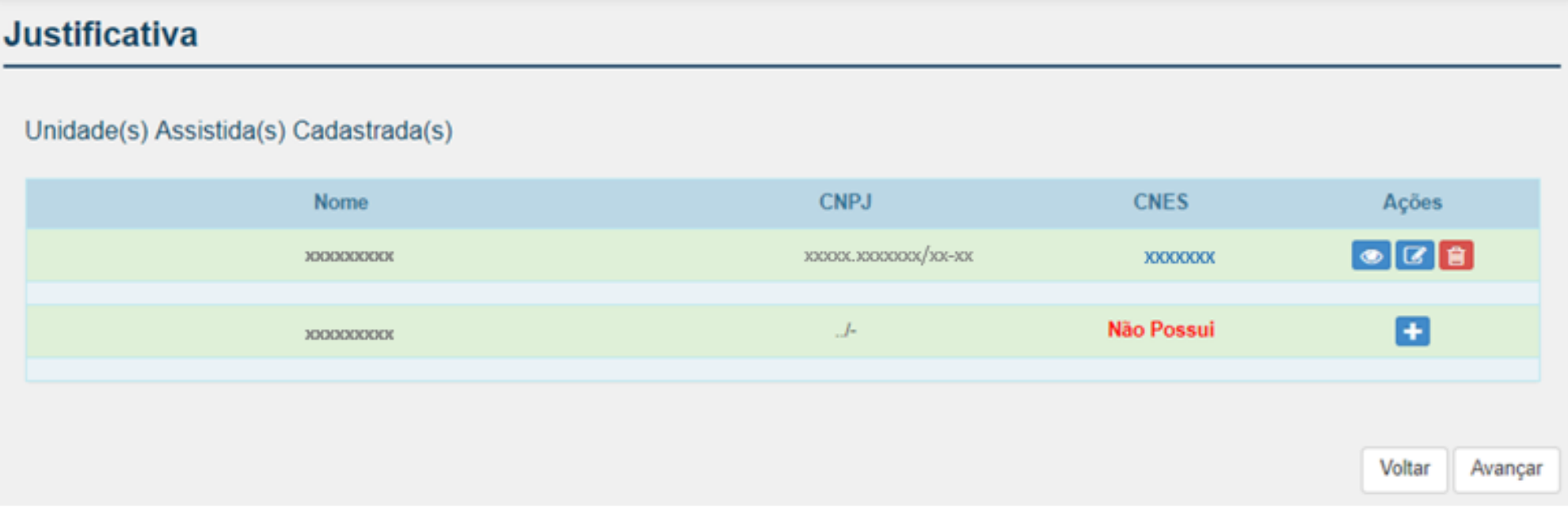

4.4 - Cadastro de Itens

Nesta aba deverá ser realizado o cadastro dos itens. Assim é necessário escolher a Unidade Assistida que será beneficiada e em seguida clicar no ícone **th** para incluir item (s) para Unidade .

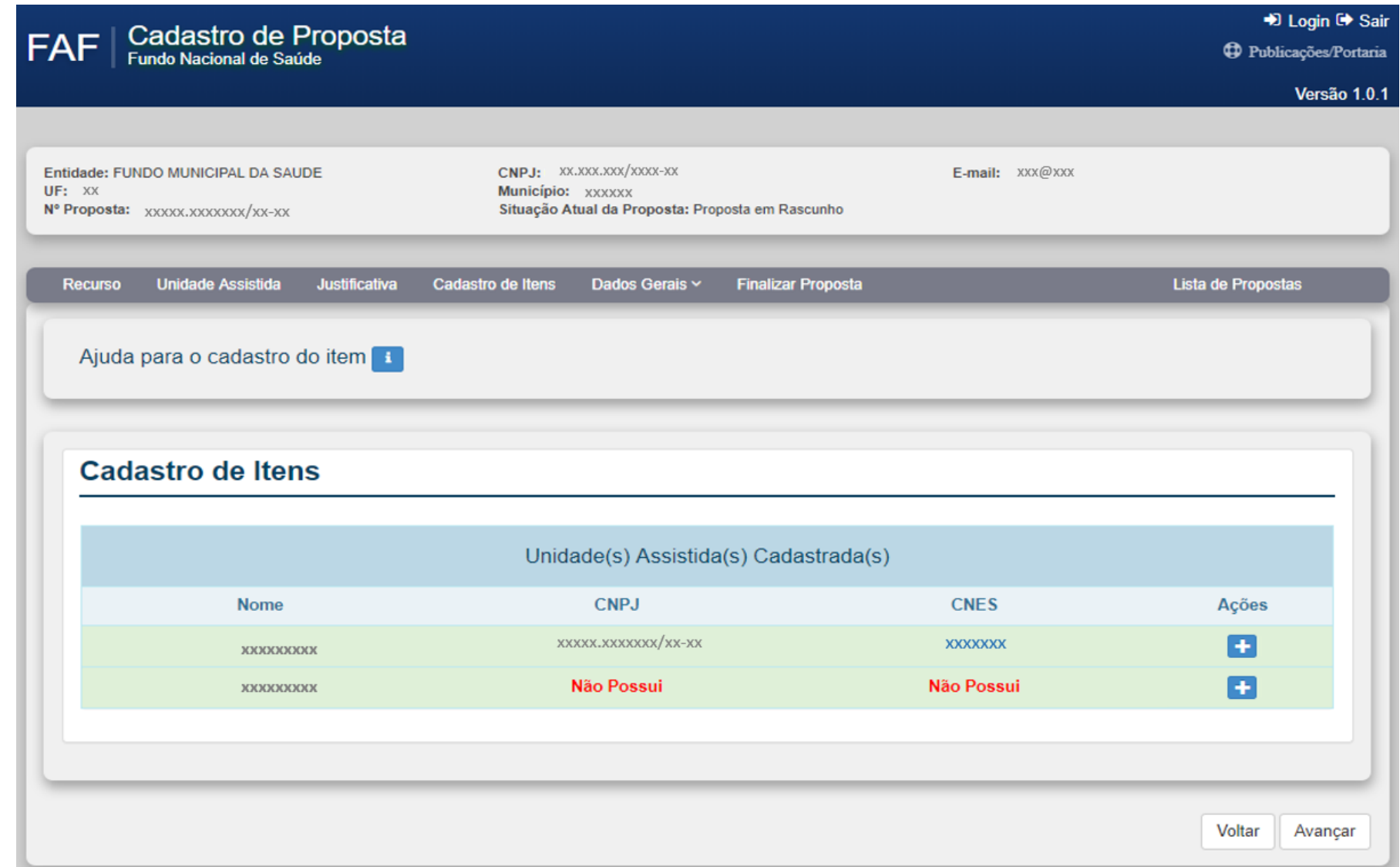

## - Selecionar o Tipo de Serviço.

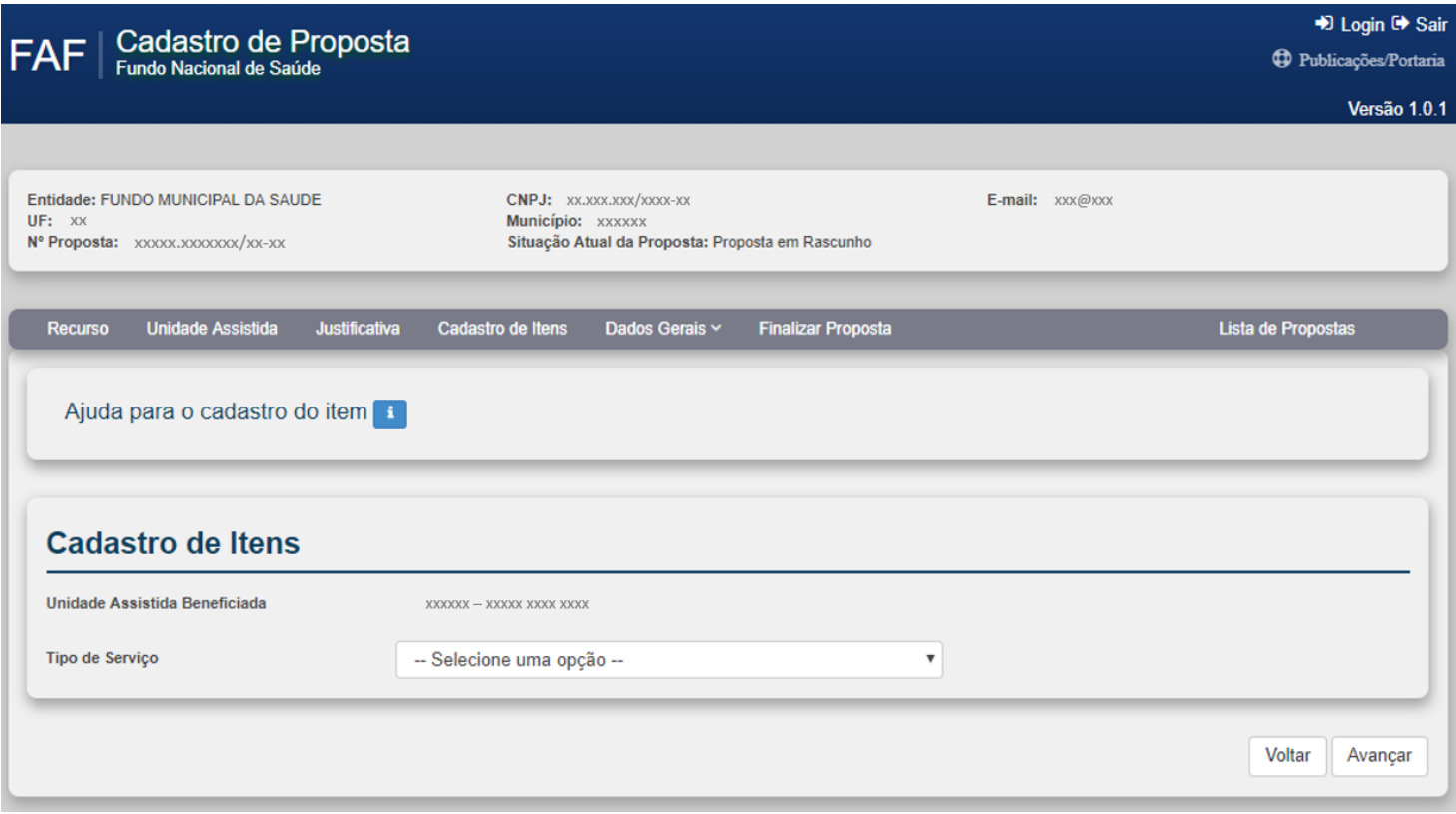

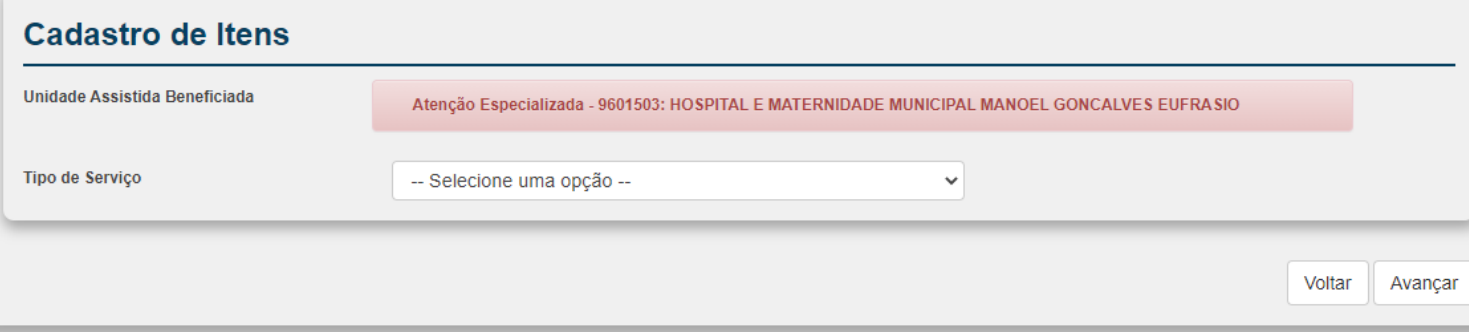

- Após selecionado o "Tipo de Serviço", selecionar o "Ambiente" da Unidade Assistida. CONFORME PREVISTO EM PORTARIA NA LISTAGEM 1 OU 2

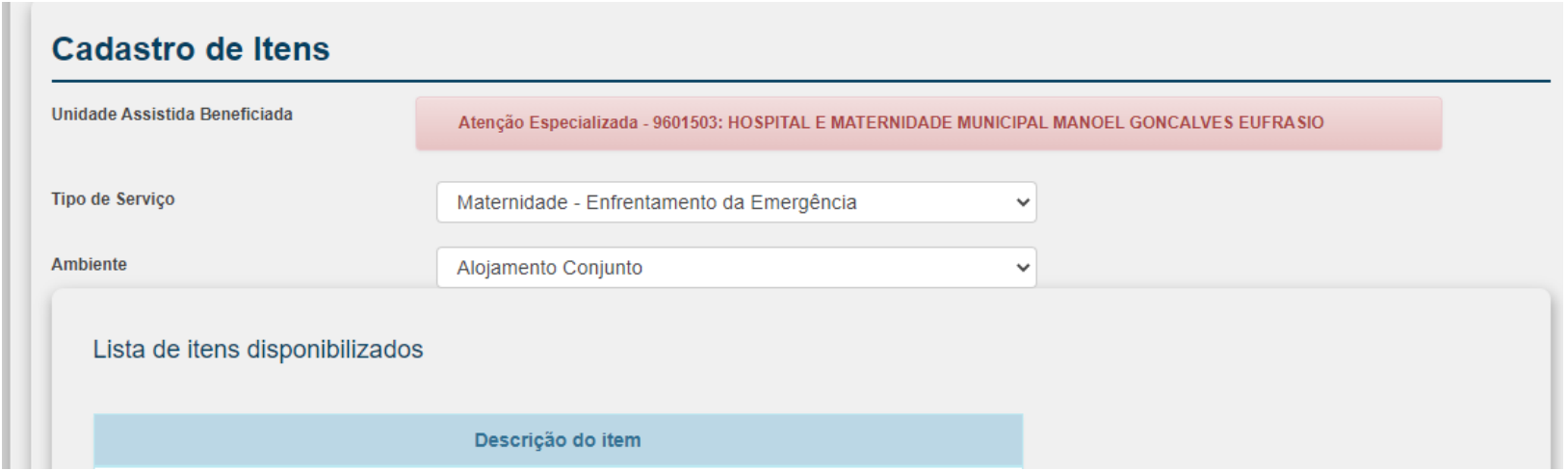

- Após selecionado o "Ambiente", o Sistema disponibilizará a Lista de itens para cadastro na proposta. Clique no ícone **to** para incluir o item na proposta.

4.5 - Dados Gerais – Dados Bancários

Na aba "Dados Gerais – Dados Bancários" selecionar o Banco desejável.

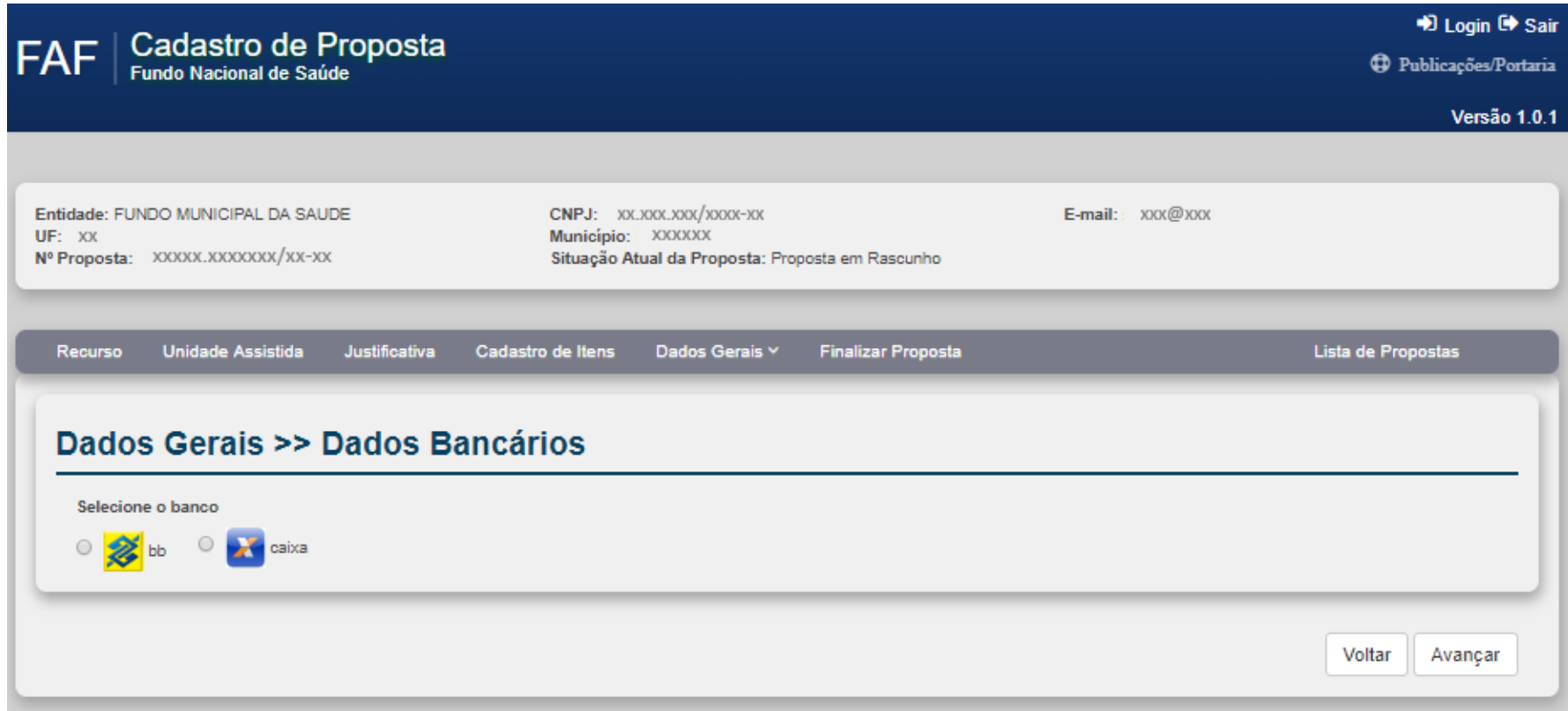

4.6 - "Dados Gerais – Documentos Anexos"

Nesta aba apresentar documentos referentes a proposta, caso seja necessário. Se for preciso, clicar no botão "Escolher ficheiro" para anexar o arquivo.

Após escolhido o arquivo clicar no botão "SALVAR" e posteriormente em "Avançar".

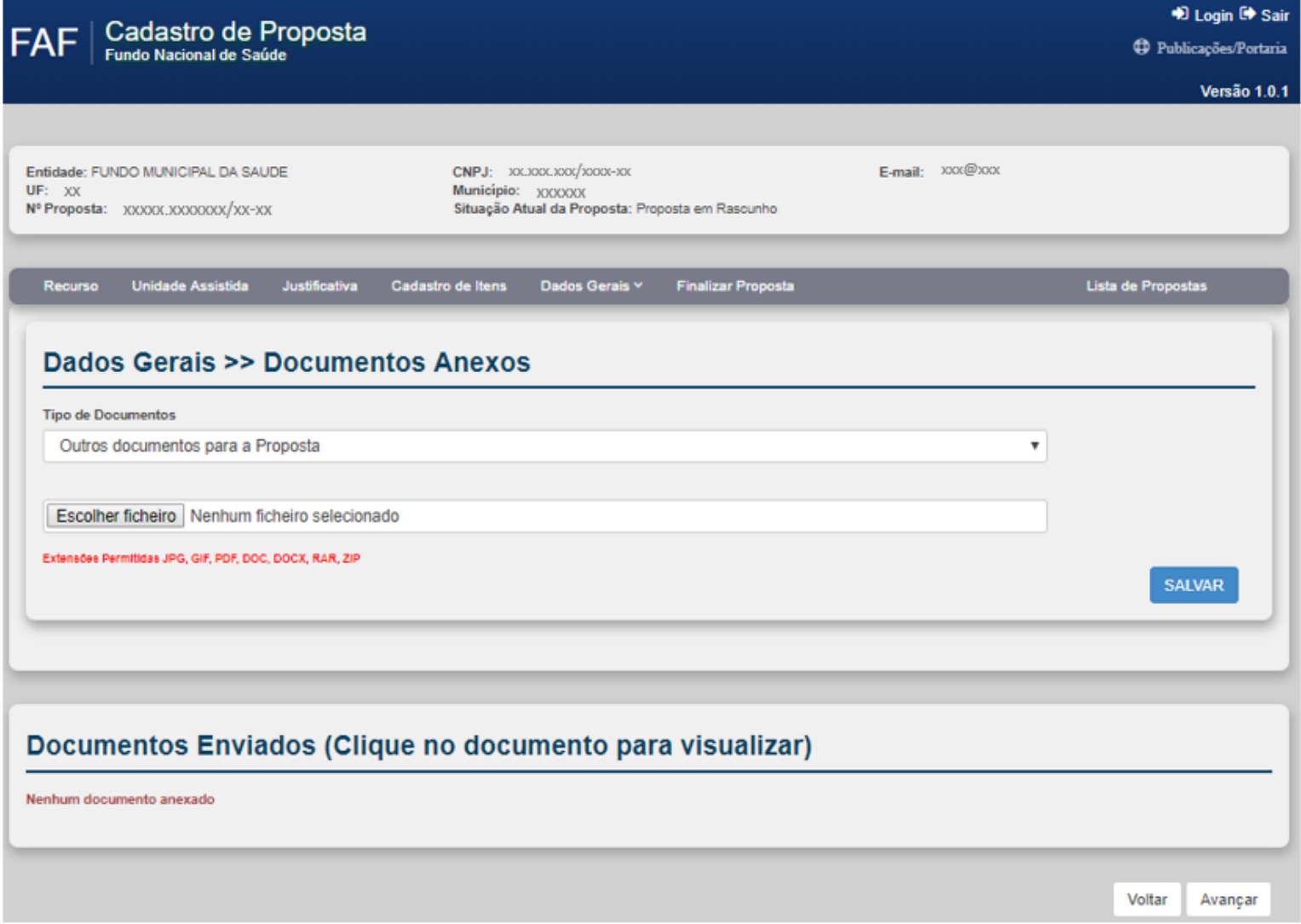

4.7 - "Dados Gerais – Dados do Cadastrador" Nesta aba é necessário incluir os dados do cadastrador. Após preenchidos os campos clicar no botão "SALVAR".

### 4.8 - Finalizar Proposta

Antes de finalizar a proposta o sistema realizará o check-list do cadastro.

Se estiver sem pendência emitirá uma mensagem informando que a proposta está apta para finalização.

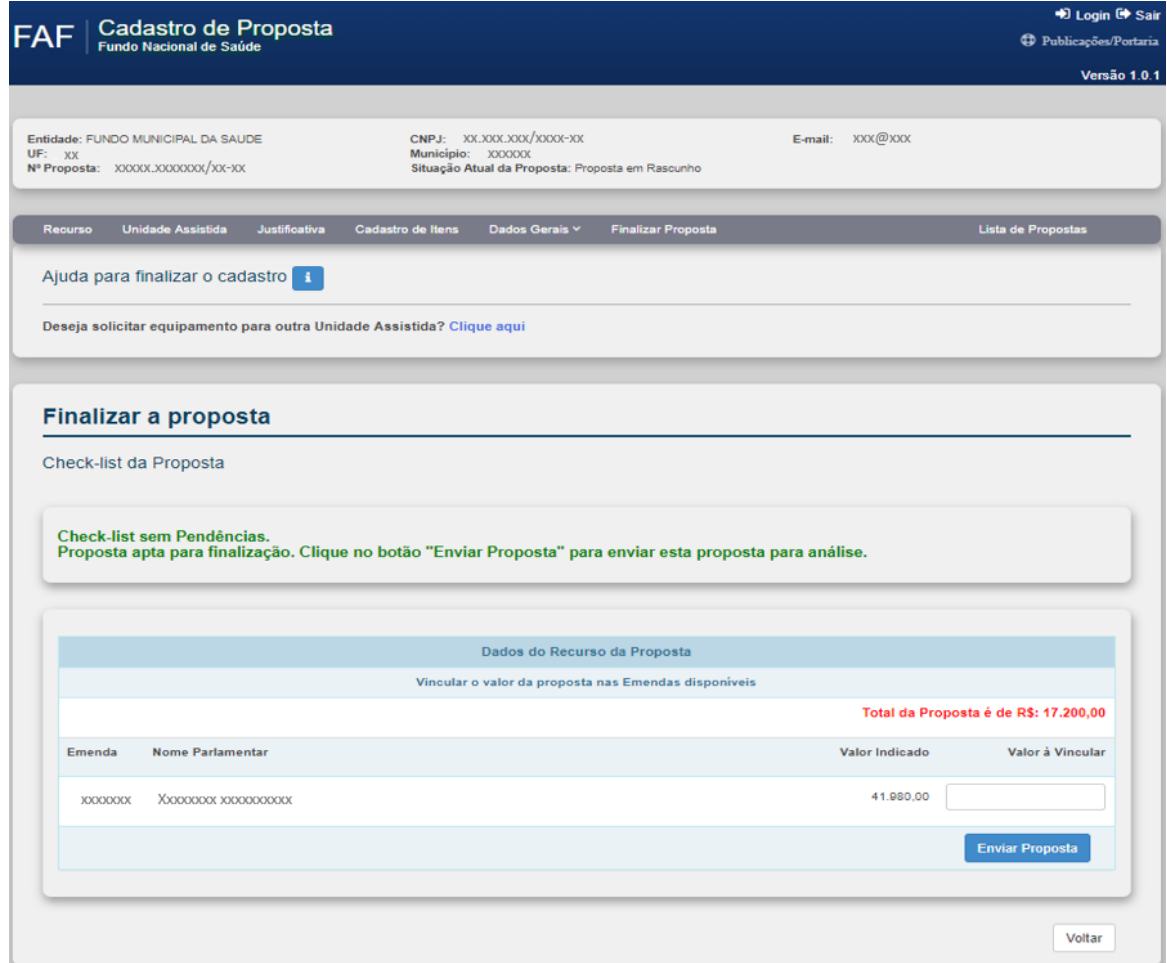

- Caso exista alguma pendência o Sistema emitirá a informação para adequar a proposta.

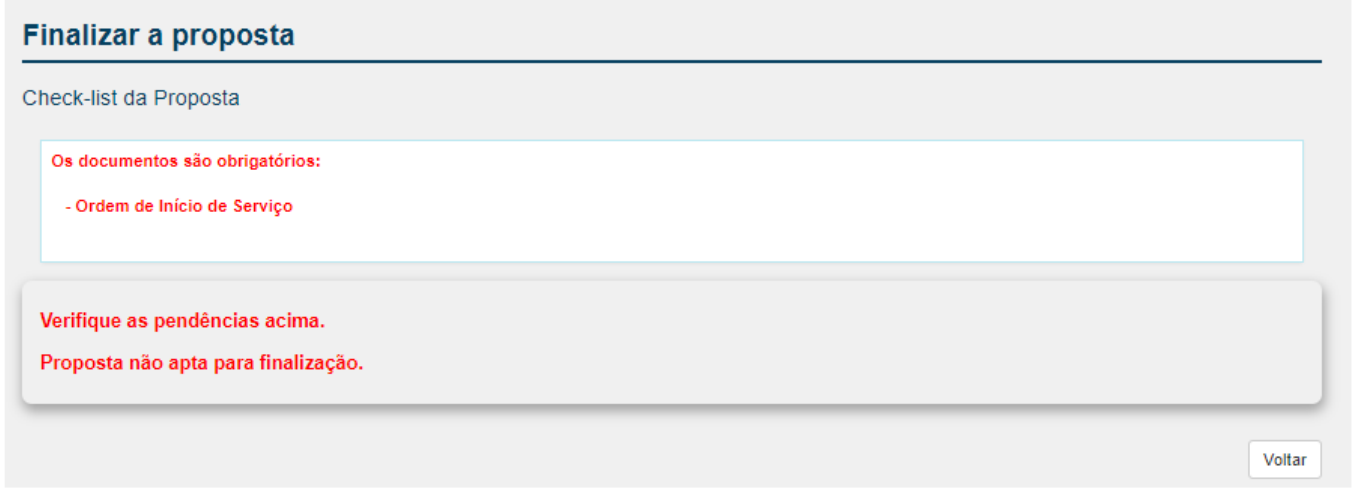

- O campo "Valor à Vincular" deverá ser preenchido com o valor "Total da Proposta" e em seguida clicar no botão "Enviar Proposta".

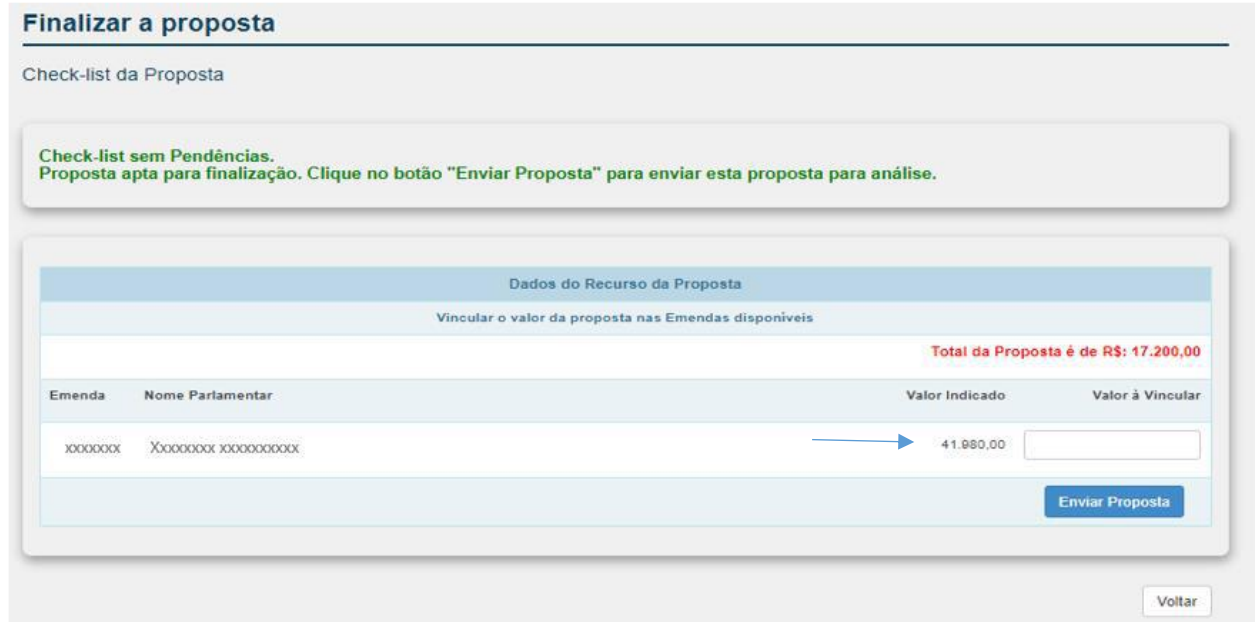

#### **Consultar Proposta**

Para consultar propostas já cadastradas pelo mesmo CNPJ, na página inicial do cadastro terá acesso aos campos "Pesquisa de Proposta" e "Propostas Cadastradas". Propostas em rascunho ou para adequação poderão ter cadastro e/ou adequações realizados, clicando no botão "Ir para Proposta".

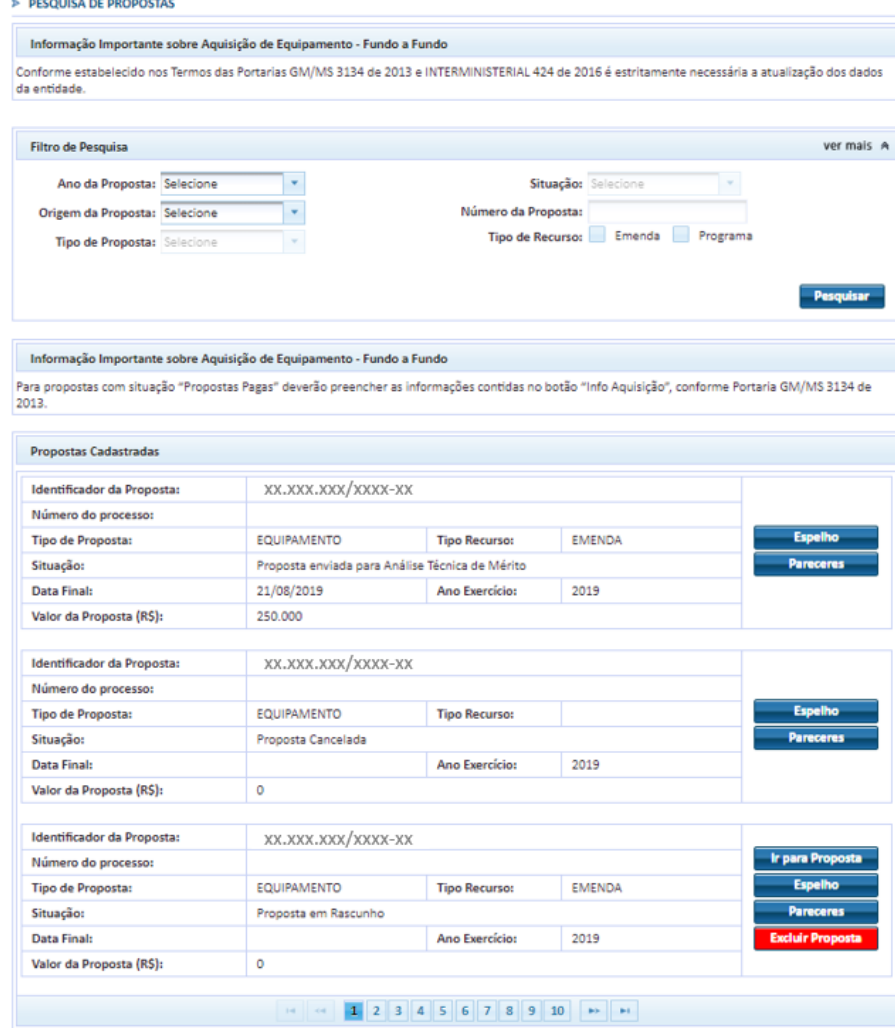